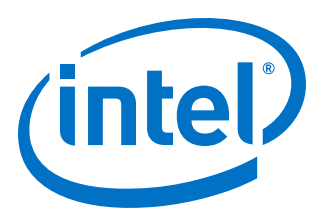

# **Intel® High Level Synthesis Compiler**

**Getting Started Guide**

Updated for Intel® Quartus® Prime Design Suite: **17.1**

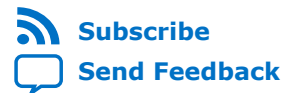

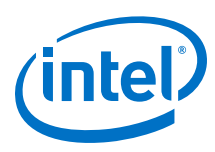

# **Contents**

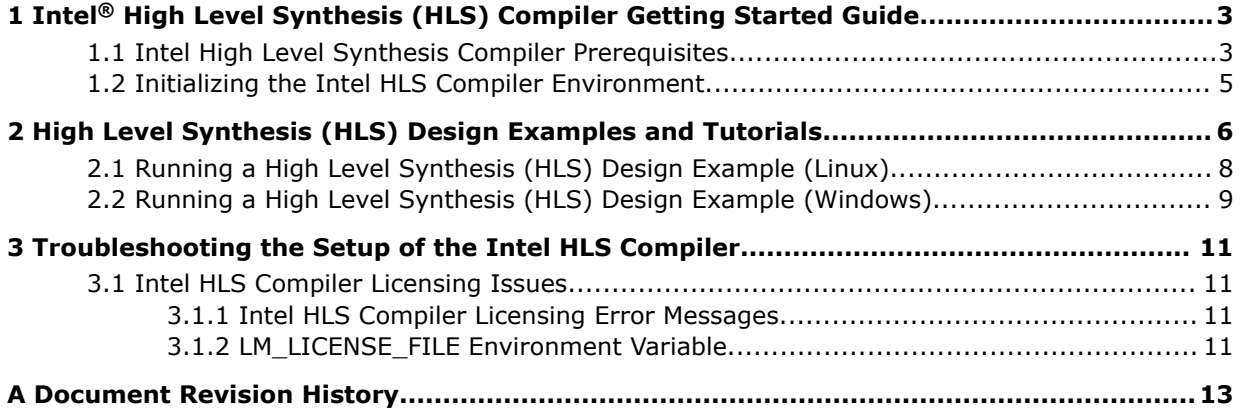

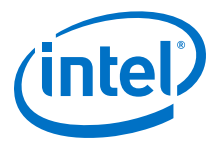

## <span id="page-2-0"></span>**1 Intel® High Level Synthesis (HLS) Compiler Getting Started Guide**

The Intel® High Level Synthesis (HLS) Compiler is part of Intel Quartus® Prime design software. The Intel HLS Compiler synthesizes a C++ function into an RTL implementation that is optimized for Intel FPGA products. The compiler is sometimes referred to as the i++ compiler, reflecting the name of the compiler command.

The *Intel High Level Synthesis Compiler Getting Started Guide* describes the procedures to set up the Intel HLS Compiler and to run an HLS design example.

### **1.1 Intel High Level Synthesis Compiler Prerequisites**

To install the Intel HLS Compiler, install Intel Quartus Prime Standard Edition software or the Intel Quartus Prime Pro Edition software. The Intel HLS Compiler is installed as part of the Intel Quartus Prime software installation, but it requires additional software to use. For detailed instructions for installing Intel Quartus Prime software, including system requirements, prerequisites, and licensing requirements, see [Intel FPGA](https://www.altera.com/documentation/esc1425946071433.html#esc1425946071433) [Software Installation and Licensing.](https://www.altera.com/documentation/esc1425946071433.html#esc1425946071433)

Intel Corporation. All rights reserved. Intel, the Intel logo, Altera, Arria, Cyclone, Enpirion, MAX, Nios, Quartus and Stratix words and logos are trademarks of Intel Corporation or its subsidiaries in the U.S. and/or other countries. Intel warrants performance of its FPGA and semiconductor products to current specifications in accordance with Intel's standard warranty, but reserves the right to make changes to any products and services at any time without notice. Intel assumes no responsibility or liability arising out of the application or use of any information, product, or service described herein except as expressly agreed to in writing by Intel. Intel customers are advised to obtain the latest version of device specifications before relying on any published information and before placing orders for products or services.

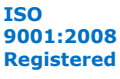

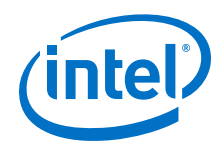

### **Additional Software Requirements**

The Intel HLS Compiler requires the following additional software:

• C++ compiler:

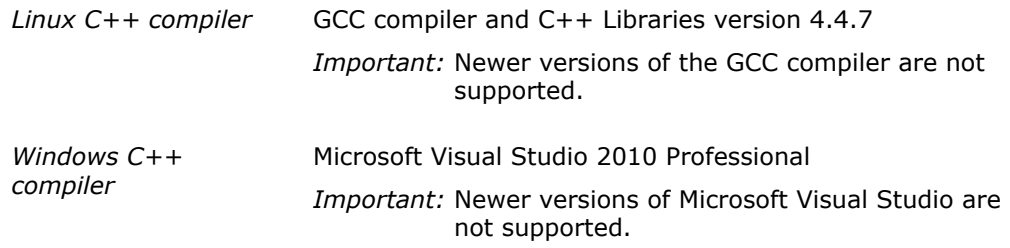

• Mentor Graphics\* ModelSim\* software:

You can install either of the following editions of ModelSim from the Intel Quartus Prime software installer:

- ModelSim Intel FPGA Edition
- ModelSim Intel FPGA Starter Edition

You can also use your own independently obtained and licensed version of Mentor Graphics ModelSim software.

ModelSim software requires the Red Hat development tools packages. You can install the required packages with the following command:

yum groupinstall "Development Tools"

*For 32-bit versions of ModelSim:*  If you use a 32-bit version of ModelSim (including ModelSim-Intel FPGA Edition software), you must install additional libraries. Run the following command to install the required libraries:

> yum install -y glibc.i686 glibc-devel.i686 libX11.i686 libXext.i686 libXft.i686 libgcc.i686 libgcc.x86\_64 libstdc++.i686 libstdc++-devel.i686 ncurses-devel.i686 qt.i686 qt-x11.i686

For version information on all supported ModelSim software, refer to the "EDA Interface Information" section in one of the following documents:

- [Intel Quartus Prime Pro Edition Software and Device Support Release Notes](https://www.altera.com/documentation/ewa1443722509979.html#hco1416836645047)
- [Intel Quartus Prime Standard Edition Software and Device Support Release](https://www.altera.com/documentation/hco1416836145555.html#hco1416836645047) **[Notes](https://www.altera.com/documentation/hco1416836145555.html#hco1416836645047)**

#### **Related Links**

- [Supported Operating Systems](https://www.altera.com/support/support-resources/download/os-support.html)
- **[Mentor Graphics Website](https://www.mentor.com/products/fpga/verification-simulation/modelsim/buy)**
- [EDA Interface Information Quartus Prime Standard Edition Software](https://www.altera.com/documentation/hco1416836145555.html#hco1416836645047)
- [EDA Interface Information Quartus Prime Pro Edition Software](https://www.altera.com/documentation/ewa1443722509979.html#hco1416836645047)

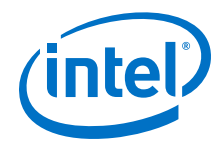

### <span id="page-4-0"></span>**1.2 Initializing the Intel HLS Compiler Environment**

Before you can compile your component with the Intel HLS Compiler  $i++$  command, a number of environment variables must be set for the i++ command to run successfully.

The Intel HLS Compiler environment initialization script applies only to the environment variable settings in your *current* terminal or command prompt session. You must initialize the Intel HLS Compiler environment each time that you start a terminal or command prompt session to develop your design.

To set the environment variables permanently, follow your operating system's standard procedure for making persistent changes to environment variable settings. Review the output of the environment initialization script to determine the environment variables to set permanently.

To initialize your current terminal or command prompt session so that you can run the Intel HLS Compiler:

- On Linux systems, initialize your environment as follows:
	- a. In your terminal session, change directories to the hls directory in your Intel Quartus Prime installation directory.

For example, /home/<username>/intelFPGA\_pro/17.1/hls

b. Run the following command from the hls directory to set the environment variables for the i++ command in the current terminal session:

source init\_hls.sh

The command prints out the modified environment variable settings.

The environment initialization script shows the environment variables that it set, and you can now run the  $i++$  command from this terminal session.

- On Windows systems, initialize your environment as follows:
	- a. In your command prompt session, change directories to the hls directory in your Intel Quartus Prime installation directory.

For example, C:\intelFPGA\_pro\17.1\hls

b. Run the following command from the hls directory to set the environment variables for the  $i++$  command in the current terminal session:

init\_hls.bat

The command prints out the modified environment variable settings.

The environment initialization script shows the environment variables that it set, and you can now run the  $i++$  command from this command prompt session.

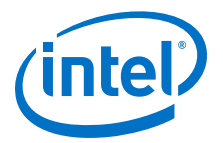

### <span id="page-5-0"></span>**2 High Level Synthesis (HLS) Design Examples and Tutorials**

The Intel High Level Synthesis (HLS) Compiler includes design examples and tutorials to provide you with example implementations and demonstrate ways to model or code your components to get the best results from the Intel HLS Compiler for your design.

#### **High Level Synthesis Design Examples**

The high level synthesis (HLS) design examples give you a quick way to see how various algorithms can be effectively implemented to get the best results from the Intel HLS Compiler.

You can find the HLS design examples in the following location:

<quartus\_installdir>/hls/examples/<design\_example\_name>

Where *<quartus\_installdir>* is the directory where you installed the Intel Quartus Prime Design Suite. For example, /home/<username>/intelFPGA\_pro/17.1 or C: \intelFPGA\_pro\17.1.

For instructions on running the examples, see the following sections:

- [Running a High Level Synthesis \(HLS\) Design Example \(Linux\)](#page-7-0) on page 8
- [Running a High Level Synthesis \(HLS\) Design Example \(Windows\)](#page-8-0) on page 9

#### **Table 1. HLS design examples**

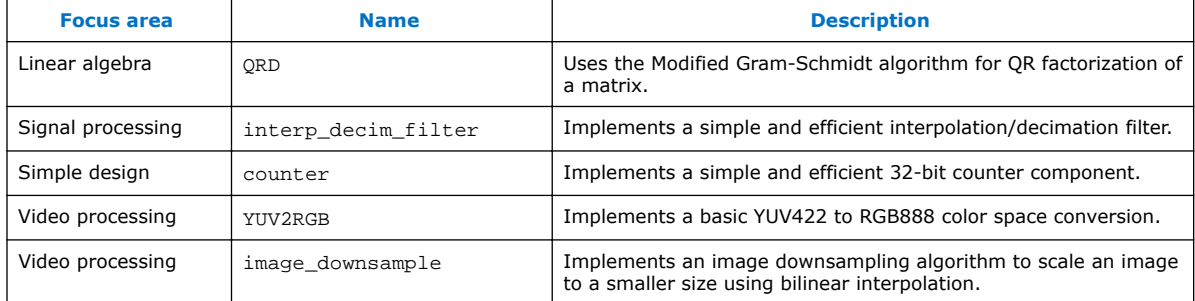

#### **HLS Design Tutorials**

The HLS design tutorials show you important concepts to know when programming for the Intel HLS Compiler as well demonstrating good coding practices.

You can find the HLS design tutorials in the following location:

<quartus\_installdir>/hls/examples/tutorials/<tutorial\_name>

Intel Corporation. All rights reserved. Intel, the Intel logo, Altera, Arria, Cyclone, Enpirion, MAX, Nios, Quartus and Stratix words and logos are trademarks of Intel Corporation or its subsidiaries in the U.S. and/or other countries. Intel warrants performance of its FPGA and semiconductor products to current specifications in accordance with Intel's standard warranty, but reserves the right to make changes to any products and services at any time without notice. Intel assumes no responsibility or liability arising out of the application or use of any information, product, or service described herein except as expressly agreed to in writing by Intel. Intel customers are advised to obtain the latest version of device specifications before relying on any published information and before placing orders for products or services. \*Other names and brands may be claimed as the property of others.

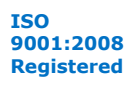

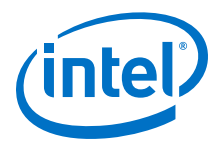

Where *<quartus\_installdir>* is the directory where you installed the Intel Quartus Prime Design Suite. For example, /home/<username>/intelFPGA\_pro/17.1/hls or C:\intelFPGA\_pro\17.1\hls.

Each tutorial has a README file that gives you details about what the tutorial covers and instructions on how to run the tutorial.

#### **Table 2. HLS design tutorials**

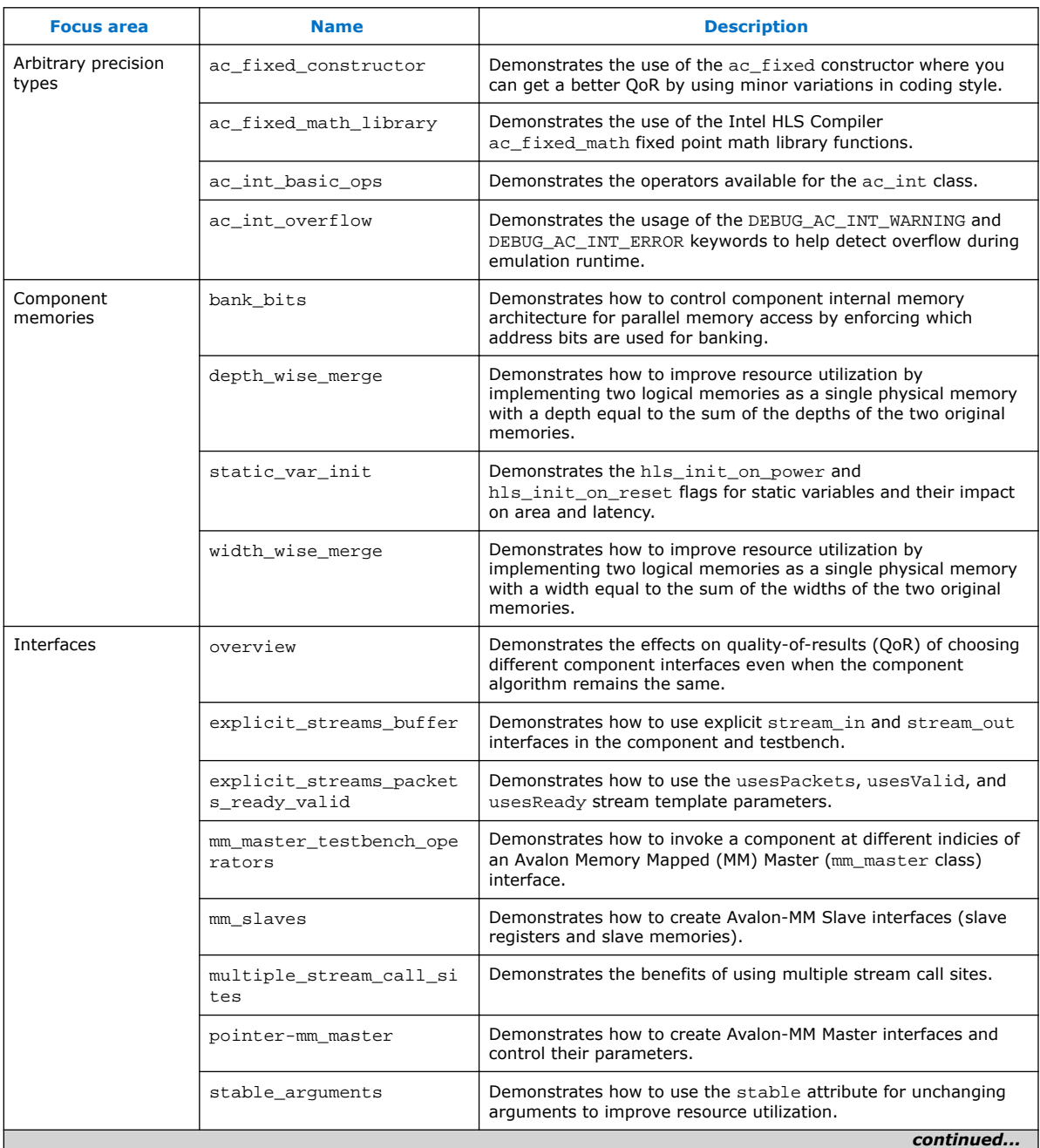

<span id="page-7-0"></span>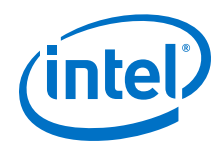

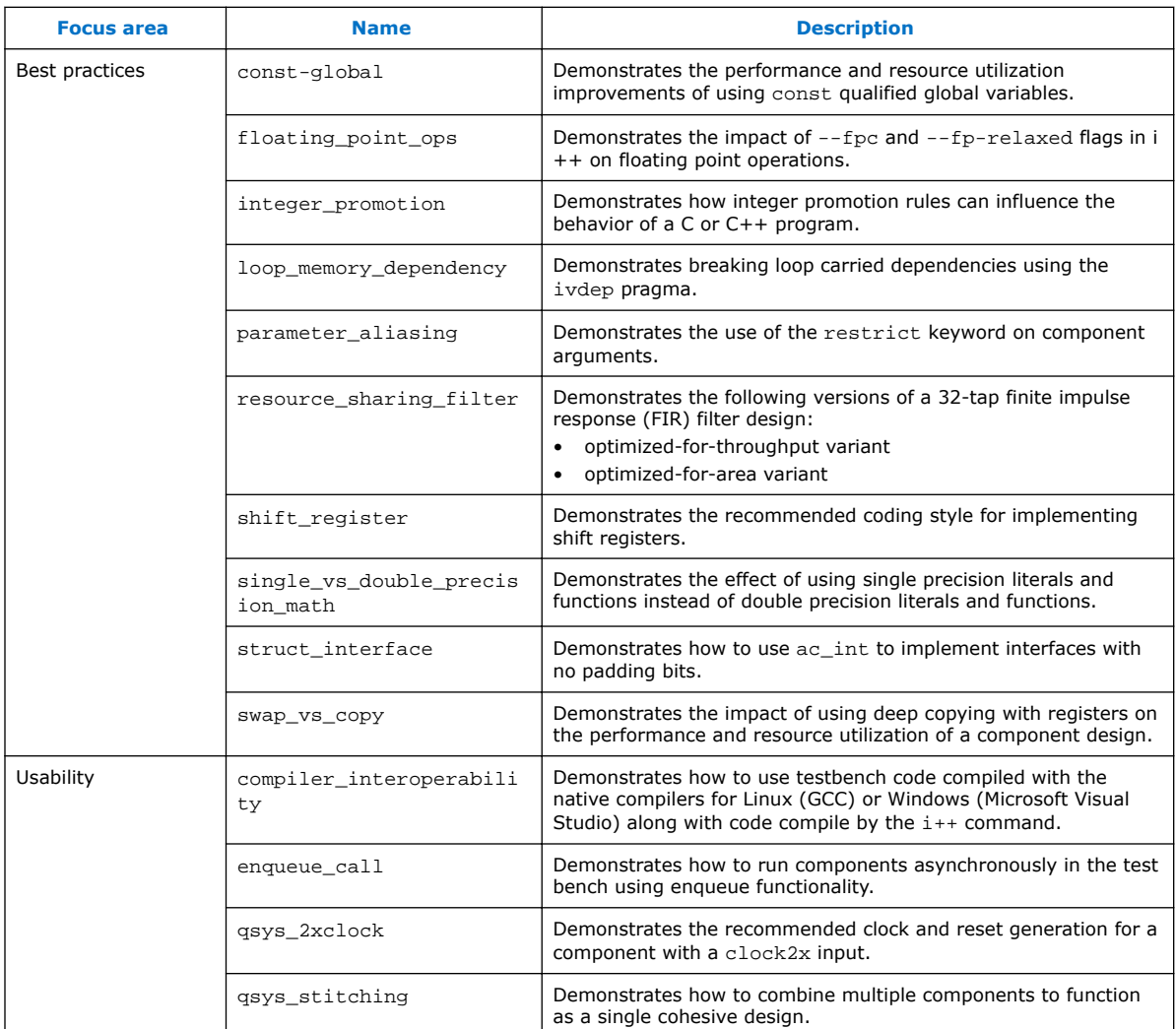

### **2.1 Running a High Level Synthesis (HLS) Design Example (Linux)**

To run an HLS design example, first compile your source code to an x86-64 binary executable and then to a simulated hardware executable.

1. Start a terminal session and initialize the Intel HLS Compiler environment.

For instructions how to initialize the environment, see [Initializing the Intel HLS](#page-4-0) [Compiler Environment](#page-4-0) on page 5.

2. Navigate to the <quartus\_installdir>/hls/examples/ <design\_example\_name> directory, where *<quartus\_installdir>* is the directory where you installed Intel Quartus Prime software.

For example, /home/<username>/intelFPGA\_pro/17.1.

3. Run the make test-x86-64 command to compile the C++ source code to an x86-64 binary executable and then run the generated executable on the CPU. Expected outcome after you run the make test-x86-64 command:

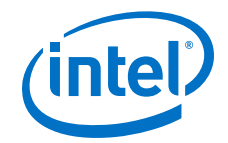

- <span id="page-8-0"></span>• The console displays the command it uses to generate the binary (for example, i++ -march=x86-64 -o test-x86-64 <source\_files>).
- The HLS compiler creates an executable file (for example,  $test-x86-64$ ) in the current working directory.
- The console displays the output of the executable to signify a successful execution.
- 4. Run the make test-fpga command. The command compiles the C++ source code to a hardware executable and then runs a simulation of the generated HDL. Expected outcome after you run the make test-fpga command:
	- The console displays the command it uses to generate the testbench binary and the contents of the project directory (for example, i++ -march="<FPGA\_family\_or\_part\_number>" -o test-fpga <source\_files> ).
	- The HLS compiler creates a .pr j directory (for example,  $test-fpga.prj$ ) in the current working directory.
	- The console displays the output of the executable to signify a successful execution.

### **2.2 Running a High Level Synthesis (HLS) Design Example (Windows)**

To run an HLS design example, first compile your source code to an x86-64 binary executable and then to a simulated hardware executable.

1. Start a terminal session and initialize the Intel HLS Compiler environment.

For instructions how to initialize the environment, see [Initializing the Intel HLS](#page-4-0) [Compiler Environment](#page-4-0) on page 5.

2. Navigate to the <quartus\_installdir>\hls\examples \<design\_example\_name> directory, where *<quartus\_installdir>* is the directory where you installed Intel Quartus Prime software.

For example, C:\intelFPGA\_pro\17.1.

- 3. Run the build.bat test-x86-64 command to compile the C++ source code to an x86-64 binary executable and then run the generated executable on the CPU. Expected outcome after you run the build.bat test-x86-64 command:
	- The console displays the command it uses to generate the binary (for example,  $i++$  -march=x86-64 -o test-x86-64 <source files>).
	- The HLS compiler creates an executable file (for example,  $test-x86-64$ ) in the current working directory.
	- The console displays the output of the executable to signify a successful execution.
- 4. Run the build.bat test-fpga command. The command compiles the C++ source code to a hardware executable and then runs a simulation of the generated HDL.

Expected outcome after you run the build.bat test-fpga command:

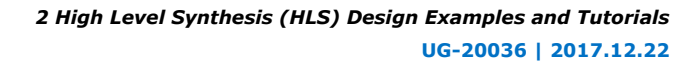

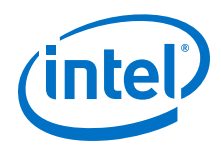

- The console displays the command it uses to generate the testbench binary and the contents of the project directory (for example, i++ -march="<FPGA\_family\_or\_part\_number>" -o test-fpga <source\_files> ).
- The HLS compiler creates a .prj directory (for example, test-fpga.prj) in the current working directory.
- The console displays the output of the executable to signify a successful execution.

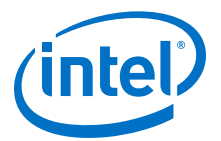

# <span id="page-10-0"></span>**3 Troubleshooting the Setup of the Intel HLS Compiler**

This section provides information that can help you troubleshoot problems you might encounter when setting up the HLS compiler.

### **3.1 Intel HLS Compiler Licensing Issues**

The Intel High Level Synthesis (HLS) Compiler is licensed as part of your Intel Quartus Prime license. However, the Intel HLS Compiler depends on ModelSim software. In some cases, you might encounter problems with the licensing for this software.

### **3.1.1 Intel HLS Compiler Licensing Error Messages**

The HLS compiler issues error messages if it cannot locate the license for the installed version of ModelSim software.

If the HLS compiler fails to locate the ModelSim software license, it issues the following error message when you compile your design to the FPGA architecture:

```
$ i++ -march="<FPGA_family_or_part_number>" --component dut program.cpp 
HLS Elaborate cosim testbench. FAILED.
See ./a.prj/a.log for details.
Error: Missing simulator license. Either:
1) Ensure you have a valid ModelSim license
2) Use the --simulator none flag to skip the verification flow
```
Common causes for these errors include:

- Missing, expired, or invalid licenses
- Incorrect license server name in the license.dat file
- Unspecified or incorrectly-specified license location
- *Note:* The running speed of the HLS compiler might decrease if the compiler has to search the network for missing or corrupted licenses. If this problem occurs, correct the license file or license location accordingly.

### **3.1.2 LM\_LICENSE\_FILE Environment Variable**

Intel and third-party software use the *LM\_LICENSE\_FILE* environment variable to specify the locations of license files or license servers. For example, both the Intel Quartus Prime software and the ModelSim software use the *LM\_LICENSE\_FILE* variable to specify the locations of their licenses.

*Note:* The time it takes for your development machine to communicate with the license server directly affects compilation time. If your *LM\_LICENSE\_FILE* environment variable setting includes paths to many license servers, or if the license server is hosted in a distant locale, you will notice a significant increase in compilation time.

Intel Corporation. All rights reserved. Intel, the Intel logo, Altera, Arria, Cyclone, Enpirion, MAX, Nios, Quartus and Stratix words and logos are trademarks of Intel Corporation or its subsidiaries in the U.S. and/or other countries. Intel warrants performance of its FPGA and semiconductor products to current specifications in accordance with Intel's standard warranty, but reserves the right to make changes to any products and services at any time without notice. Intel assumes no responsibility or liability arising out of the application or use of any information, product, or service described herein except as expressly agreed to in writing by Intel. Intel customers are advised to obtain the latest version of device specifications before relying on any published information and before placing orders for products or services. \*Other names and brands may be claimed as the property of others.

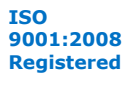

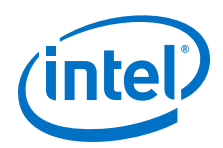

On Linux or UNIX systems, insert a colon (:) after each license file or license server location that you append to the *LM\_LICENSE\_FILE* environment variable.

On Windows systems, insert a semicolon (;) after each license file or license server location that you append to the *LM\_LICENSE FILE* environment variable.

*Note:* When modifying the *LM\_LICENSE\_FILE* setting to include the locations of your software licenses, do not remove any existing license locations appended to the variable.

### **3.1.2.1 ModelSim Software License-Specific Considerations**

When setting up the ModelSim software license, you need to append the license location to the *LM\_LICENSE\_FILE* environment variable. However, you can also append the location of the ModelSim software license to the *MGLS\_LICENSE\_FILE* environment variable.

For Mentor Graphics applications, including the ModelSim software, you can specify the paths to license files and license servers in five different locations. If you specify paths to license files or license servers in multiple locations, the following search order is used to find the first valid path:

- *MGLS\_LICENSE\_FILE* environment variable you set in the user environment
- MGLS LICENSE FILE environment variable you set in the registry
- LM\_LICENSE\_FILE environment variable you set in the environment
- *LM\_LICENSE\_FILE* environment variable you set in the registry
- <path to FLEXlm>\license.dat, where *<path to FLEXlm>* is the default location of the FLEXlm license file.

When you install a Mentor Graphics product license on a computer, the *MGLS\_LICENSE\_FILE* environment variable settings take precedence over the *LM\_LICENSE\_FILE* environment variable settings. If you set both environment variables, set *LM\_LICENSE\_FILE* to point to the ModelSim license server and set *MGLS\_LICENSE\_FILE* to only point to the license server for other Mentor Graphics applications. If you only use the *MGLS\_LICENSE\_FILE* environment variable, ensure that the ModelSim license server and the license servers for other Mentor Graphics applications are on the same machine.

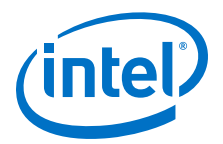

# <span id="page-12-0"></span>**A Document Revision History**

#### **Table 3. Revision History of the Intel High Level Synthesis Compiler Getting Started Guide**

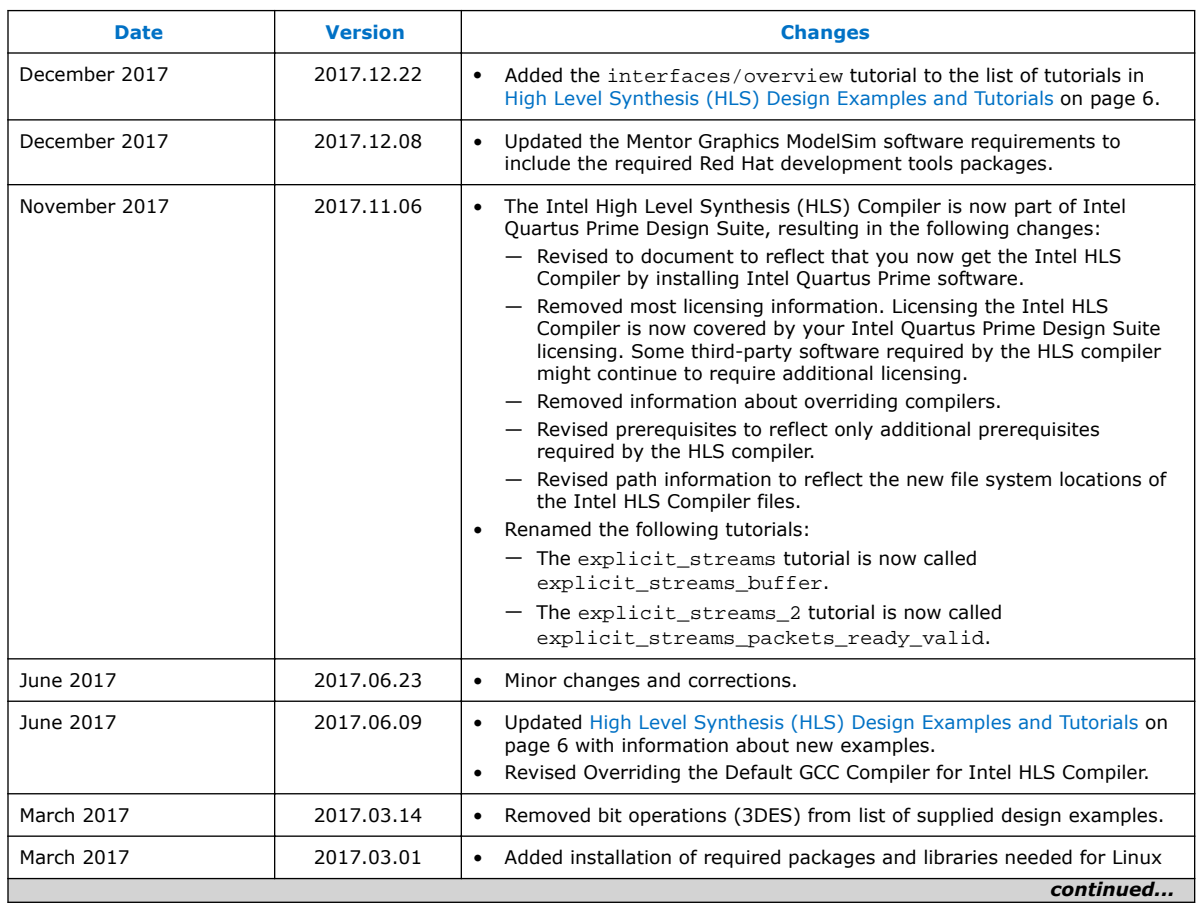

Intel Corporation. All rights reserved. Intel, the Intel logo, Altera, Arria, Cyclone, Enpirion, MAX, Nios, Quartus and Stratix words and logos are trademarks of Intel Corporation or its subsidiaries in the U.S. and/or other countries. Intel warrants performance of its FPGA and semiconductor products to current specifications in accordance with Intel's standard warranty, but reserves the right to make changes to any products and services at any time without notice. Intel assumes no responsibility or liability arising out of the application or use of any information, product, or service described herein except as expressly agreed to in writing by Intel. Intel customers are advised to obtain the latest version of device specifications before relying on any published information and before placing orders for products or services. \*Other names and brands may be claimed as the property of others.

#### *A Document Revision History* **UG-20036 | 2017.12.22**

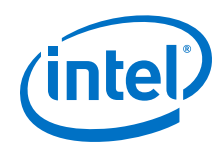

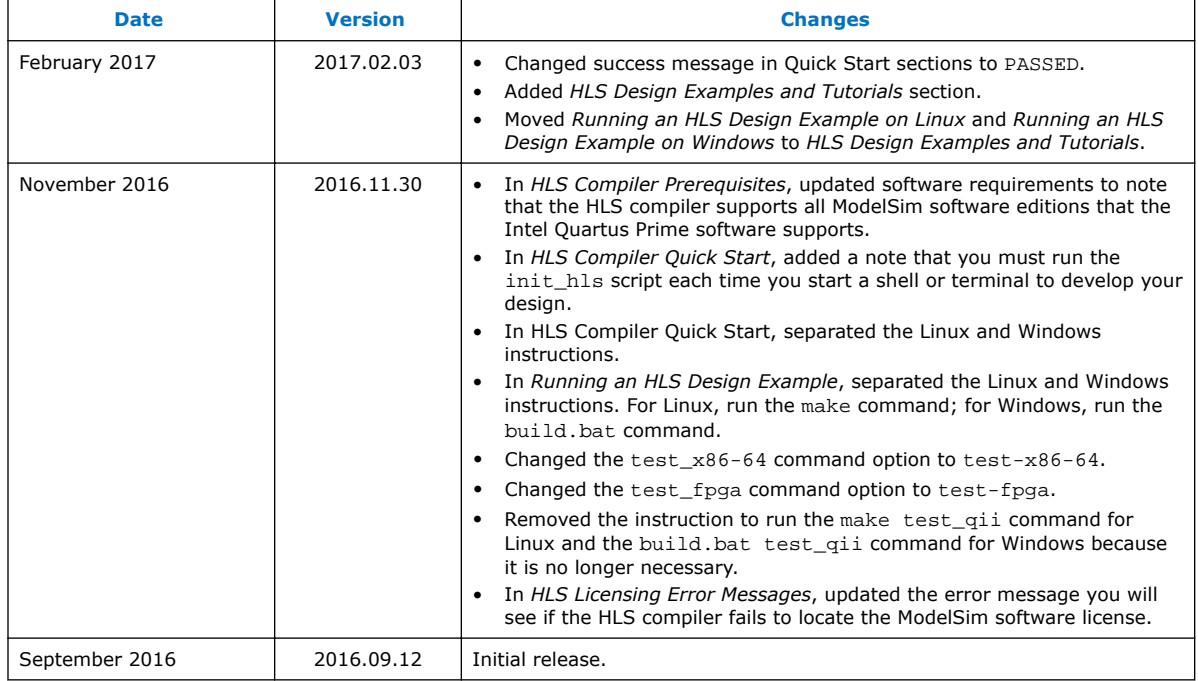